## Celerity v2 – Users Guide

Visit the following URL to enter the site:

https://celerity.sritelecom.net/

Logging In:

Login Using the Same User Name and Password you've been assigned and select the Week Ending Date:

| Celerity                                                                               |
|----------------------------------------------------------------------------------------|
|                                                                                        |
| Welcome to Celerity!                                                                   |
| Review the <u>Celerity Users Guide</u> then Login:                                     |
| Username: Password: Week Ending: 12/03/2022                                            |
| Login Clear                                                                            |
| Celerity v2.1. Copyright (c) 2022. <u>T. Daniels Consulting</u> . All Rights Reserved. |

Click Login to continue

Navigation:

Use the Navigation bar at the top left of the site to navigate between the various pages in the site:

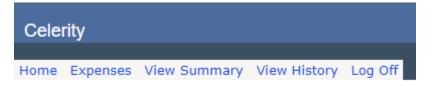

The following menu items exist:

- <u>Home:</u> Enter, view and submit time.
- Expenses: Enter, view and submit expenses
- <u>View Summary:</u> View unsubmitted time and expenses for the week
- <u>View History:</u> View submitted time and expenses for any week select
- Log Off: Log out of the system and return to the login screen

Adding, Editing and Submitting Time:

From the Home screen click the Add Time Card button

Add Time Card

Click the Add Line button to add a new time entry

|                      | INTEGRATION SERVICES     |           |            |           |             |     |       |             |       |                   |  |  |
|----------------------|--------------------------|-----------|------------|-----------|-------------|-----|-------|-------------|-------|-------------------|--|--|
|                      | Week Ending - 11/19/2022 |           |            |           |             |     |       |             |       |                   |  |  |
| Return To Time Cards |                          |           |            |           |             |     |       |             |       |                   |  |  |
|                      | Entry ID                 | Work Date | Start Time | Stop Time | Total Hours | Job | Phase | Рау<br>Туре | Notes | Approver<br>Notes |  |  |
|                      | Add Line Remove Line     |           |            |           |             |     |       |             |       |                   |  |  |

A new line item will appear. Click into the Work Date column and enter the date or click the calendar icon to select a date from the drop down that displays

|   | Week Ending - 11/19/2022 |          |          |          |          |         |         |         |    |             |             |       |          |       |                   |
|---|--------------------------|----------|----------|----------|----------|---------|---------|---------|----|-------------|-------------|-------|----------|-------|-------------------|
|   | Return To Time Cards     |          |          |          |          |         |         |         |    |             |             |       |          |       |                   |
|   | Entry ID                 | Wor      | k Dat    | e        | Start    | Time    | St      | op Tin  | ie | Total Hours | Job         | Phase | Рау Туре | Notes | Approver<br>Notes |
| Þ | 866343                   |          |          |          |          |         |         |         |    | 0           |             |       | R        |       |                   |
|   |                          | •        | -        | /_/_     | er       | 2022    |         |         | A  | dd Line     | Remove Line |       |          |       |                   |
|   |                          | Sun      | Mon      | Tue      | Wed      | Thu     | Fri     | Sat     |    |             |             |       |          |       |                   |
|   |                          | 30       | 31       | 1        | 2        | 3       | 4       | 5       |    |             |             |       |          |       |                   |
|   |                          | 6        | 7        | 8        | 9        | 10      | 11      | 12      |    |             |             |       |          |       |                   |
|   |                          | 13       | 14       | 15       |          | 17      | 18      | 19      |    |             |             |       |          |       |                   |
|   |                          | 20<br>27 | 21<br>28 | 22<br>29 | 23<br>30 | 24<br>1 | 25<br>2 | 26<br>3 |    |             |             |       |          |       |                   |
|   |                          | 4        | 5        | 6        | 50       | 8       | 9       | 10      |    |             |             |       |          |       |                   |

Enter the Start Time in hh:mm am/pm format (for example 8:00am is 8:00 AM, 5:00pm is 5:00 PM, etc)

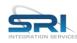

Week Ending - 11/19/2022

|   |          |            |            |           | Return To Ti | me Cards    |       |          |       |                   |
|---|----------|------------|------------|-----------|--------------|-------------|-------|----------|-------|-------------------|
|   | Entry ID | Work Date  | Start Time | Stop Time | Total Hours  | Job         | Phase | Рау Туре | Notes | Approver<br>Notes |
| Þ | 866343   | 11/17/2022 | 8:00am     |           | 0            |             |       | R        |       |                   |
|   |          |            |            | A         | Add Line     | Remove Line | -     |          |       |                   |

Enter the Stop Time in hh:mm am/pm format (for example 8:00am is 8:00 AM, 5:00pm is 5:00 PM, etc).

|   | INTEGRATION SERVICES     |            |            |           |             |             |       |          |       |                   |  |  |
|---|--------------------------|------------|------------|-----------|-------------|-------------|-------|----------|-------|-------------------|--|--|
|   | Week Ending - 11/19/2022 |            |            |           |             |             |       |          |       |                   |  |  |
|   | Return To Time Cards     |            |            |           |             |             |       |          |       |                   |  |  |
|   | Entry ID                 | Work Date  | Start Time | Stop Time | Total Hours | Job         | Phase | Рау Туре | Notes | Approver<br>Notes |  |  |
| • | 866343                   | 11/17/2022 | 8:00am     | 5:00pm    | 0           |             |       | R        |       |                   |  |  |
|   |                          |            |            | A         | dd Line     | Remove Line |       |          |       |                   |  |  |

Move into the Job column and the Total Hours column will auto calculate. You can then type in the Job Number or click any Job from the drop down list.

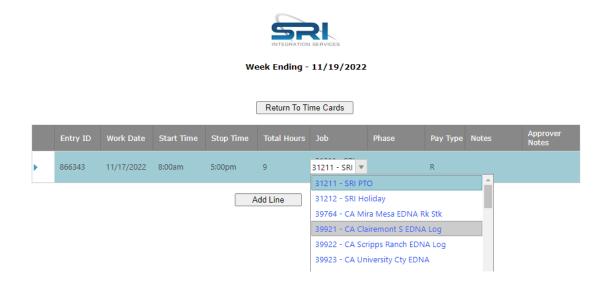

Move into the Phase column and type the Phase Number or click the drop down and select from any Phase from the drop down list

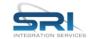

Week Ending - 11/19/2022

|   |          |            |            |           | Return To Ti | me Cards                               |                                                     |               |         |                   |
|---|----------|------------|------------|-----------|--------------|----------------------------------------|-----------------------------------------------------|---------------|---------|-------------------|
|   | Entry ID | Work Date  | Start Time | Stop Time | Total Hours  | Job                                    | Phase                                               | Рау Туре      | Notes   | Approver<br>Notes |
| • | 866343   | 11/17/2022 | 8:00am     | 5:00pm    | 9            | 39921 - CA<br>Clairemont S<br>EDNA Log | 100 - Quotir ▼<br>100 - Quoting                     |               | y 🛕     |                   |
|   |          |            |            | A         | dd Line      | Remove Line                            | 200 - Engineer                                      | ing - Site Sເ | · · · · |                   |
|   |          |            |            |           |              |                                        | 210 - Engineer<br>220 - Engineer<br>300 - Mobilizat | ing-Docum     |         |                   |

Enter the Pay Type Code or select any Pay Type from the drop down list.

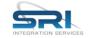

Week Ending - 11/19/2022

| Return To Time Cards |
|----------------------|
|----------------------|

|   | Entry ID | Work Date  | Start Time | Stop Time | Total Hours | Job                                    | Phase                         | Pay Type | Notes | Approver<br>Notes |
|---|----------|------------|------------|-----------|-------------|----------------------------------------|-------------------------------|----------|-------|-------------------|
| • | 866343   | 11/17/2022 | 8:00am     | 5:00pm    | 9           | 39921 - CA<br>Clairemont S<br>EDNA Log | 300 -<br>Mobilization<br>- In | R R      |       |                   |
|   |          |            |            | A         | Add Line    | Remove Line                            | :                             | H<br>V   |       |                   |
|   |          |            |            |           |             |                                        |                               | SR       |       |                   |

Enter any notes for yourself or the approver(s) to view into the Notes column

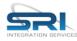

Week Ending - 11/19/2022

|   | Return To Time Cards |            |            |           |             |                                        |                               |          |                |                   |  |  |
|---|----------------------|------------|------------|-----------|-------------|----------------------------------------|-------------------------------|----------|----------------|-------------------|--|--|
|   | Entry ID             | Work Date  | Start Time | Stop Time | Total Hours | Job                                    | Phase                         | Рау Туре | Notes          | Approver<br>Notes |  |  |
| Þ | 866343               | 11/17/2022 | 8:00am     | 5:00pm    | 9           | 39921 - CA<br>Clairemont S<br>EDNA Log | 300 -<br>Mobilization<br>- In | R        | d an extra hou |                   |  |  |
|   |                      |            |            | A         | dd Line     | Remove Line                            |                               |          |                |                   |  |  |

You can then click the Add Line button to add an additional line. You can edit any existing line by clicking into the row and column you want to change and making the adjustments. To delete an existing line click the line and click the Remove Line button

To submit the Time for Approval click the Submit for Approval button

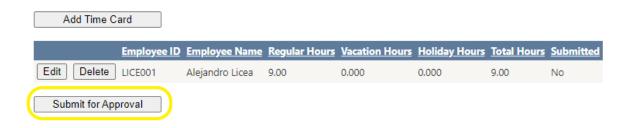

## Adding Editing and Submitting Expenses:

Click the Expenses button in the Navigation menu to add, view, edit and submit expenses

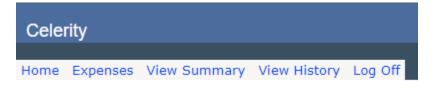

Select the Job Number, the Phase, the Work Date and the Expense Type. Optionally you can enter Notes.

| Job: Phase: 💌                                                            |             |
|--------------------------------------------------------------------------|-------------|
| Work Date:                                                               |             |
| Expense Type: 🖌 Amount: 0.00                                             |             |
| Notes:                                                                   |             |
| Attachment: Choose File No file chosen                                   | Upload File |
| Add Edit Delete                                                          |             |
| Submit for Approval                                                      |             |
| Job: 39921 - CA Clairemont S EDNA Log 🗸 Phase: Mobilization - In - 300 🗸 |             |
| Work Date:<br>11/17/2022                                                 |             |
| Expense Type: Per Diem   Amount: 50.00                                   |             |
| Notes: Per Diem                                                          |             |
| Attachment: Choose File No file chosen                                   | Upload File |
| Add Edit Delete                                                          |             |
| Submit for Approval                                                      |             |

To add an Attachment click then Choose File button, select the folder and file and click Open button to prepare the attachment for upload

| 🧿 Open                                                                                                    |                  |               |               |               |               |                                                   |      | ×       |
|----------------------------------------------------------------------------------------------------|------------------|---------------|---------------|---------------|---------------|---------------------------------------------------|------|---------|
| $\leftarrow$ $\rightarrow$ $\checkmark$ $\uparrow$ $\square$ $\Rightarrow$ This P                                                                                                    | C > Desktop >    | Images        |               |               | ٽ ~           | ,○ Search Ima                                     | ges  |         |
| Organize 🔻 New folder                                                                                                    |                  |               |               |               |               |                                                   | -    | ?       |
| <ul> <li>Documents</li> <li>Pictures</li> <li>Images</li> <li>Level 10 Documents</li> <li>Office 2003</li> <li>TigerPaw Invoice Transfi</li> <li>OneDrive - T DANIELS CO</li> <li>This PC</li> <li>3D Objects</li> <li>Desktop</li> <li>Documents</li> <li>Documents</li> </ul> |                  | Image 001.png | Image 003.png | Image 004.png | Image 005.png |                                                   |      |         |
|                                                                                                    | e: Image 001.png | ]             |               |               |               | <ul> <li>All Files (*.*)</li> <li>Open</li> </ul> | Canc | ~<br>el |

Once the file is selected you'll see it's name listed next to the Choose file button. If you clicked the wrong file click the "Choose File" button again and select the proper file

| Job: 39921 - CA Clairemont S EDNA Log V Phase: Mobilization - In - 300 V |   |
|--------------------------------------------------------------------------|---|
| Work Date:<br>11/17/2022                                                 |   |
| Expense Type: Per Diem   Amount: 50.00                                   |   |
| Notes: Per Diem                                                          |   |
| Attachment: Choose File Image 001.png Upload File                        | • |
| Add Edit Delete                                                          |   |
| Submit for Approval                                                      |   |

Click the Upload File button to upload the attachment. If you do not click the Upload file button the file will not be uploaded and attached. If you clicked a file by mistake and do not want to upload the attachment skip this step and everything but the attachment will be uploaded

| Job: 39921 - CA Clairemont S EDNA Log 🗸 Phase: Mobilization - In - 300 🗸 |             |
|--------------------------------------------------------------------------|-------------|
| Work Date:                                                               |             |
| Expense Type: Per Diem   Amount: 50.00                                   |             |
| Notes: Per Diem                                                          |             |
| Attachment: Choose File Image 001.png                                    | Upload File |
| Add Edit Delete                                                          |             |
| Submit for Approval                                                      |             |

When the file is upload the file name will be replaced with a link to the uploaded file. This let's you know the file was uploaded and attached to the record. If you want to delete the uploaded attachment because it was the wrong file or you do not wish to upload any attachment click the Delete File button and you're attachment will be removed but other details about the expense will remain as input

| Job: 39921 - CA Clairemont S EDNA Log 💙 Phase: Mobilization - In - 300 🗸 |
|--------------------------------------------------------------------------|
| Work Date:<br>11/17/2022                                                 |
| Expense Type: Per Diem   Amount: 50.00                                   |
| Notes: Per Diem                                                          |
| Attachment Image 001.png Delete File                                     |
| Add Edit Delete                                                          |
| Submit for Approval                                                      |

Click the Add button to add the Expense

| Job: 39921 - CA Clairemont S EDNA Log 🗸 Phase: Mobilization - In - 300 🗸 |
|--------------------------------------------------------------------------|
| Work Date:                                                               |
| Expense Type: Per Diem <ul> <li>Amount: 50.00</li> </ul>                 |
| Notes: Per Diem                                                          |
| Attachment: Image 001.png Delete File                                    |
| Add Edit Delete                                                          |
| Submit for Approval                                                      |

Once added you'll see the expense listed in the grid. You can click the Select button then the Edit button to edit an existing expense or the Delete button to delete the expense.

| Job: Phase: V                                             |                                         |                                   |                                       |
|-----------------------------------------------------------|-----------------------------------------|-----------------------------------|---------------------------------------|
| Work Date:<br>11/17/2022                                  |                                         |                                   |                                       |
| Expense Type: Amount: 0.00                                |                                         |                                   |                                       |
| Notes:                                                    |                                         |                                   |                                       |
| Attachment: Choose File No file chosen                    | Upload                                  | 1 File                            |                                       |
| Add Edit Delete                                           |                                         |                                   |                                       |
| Entry ID Date Name Job                                    | Name Phase Type Description Amount      | Miles Mileage Amount Notes Attack | hment <u>Submitted</u> Approver Notes |
| Select 866344 11/17/2022 Alejandro Licea 39921 CA Clairer | mont S EDNA Log 300 J1 Per Diem \$50.00 | 0.0 \$0.00 Per Diem Image (       | 001.png No                            |
|                                                           |                                         |                                   |                                       |
| Submit for Approval                                       |                                         |                                   |                                       |

When editing an expense the Add button changes to a button labeled Update and you may click that button to save the changes that you make to the expense.

Viewing Unsubmitted Time and Expenses for the Week:

From the Navigation menu select View Summary

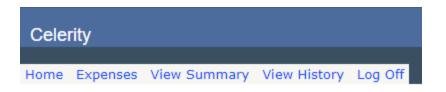

The Employee Summary report will display showing you unsubmitted Time and/or Expenses for the Week. Once submitted they can be accessed via the View History Report. Totals are displayed at the bottom of the report and you may need to scroll down the screen to see them.

| Celerity                                                                                                    |                          |
|----------------------------------------------------------------------------------------------------|--------------------------|
| Home Expenses View Summary View History Log Off                                                                                                    |                          |
|                                                                                                    |                          |
| Employee Time Summary                                                                                                    |                          |
| Week Ending 11/19/2022                                                                                                    |                          |
| Run By ALICEA<br>On 11/17/2022 - 2:49 PM                                                                                                    |                          |
| Hours:                                                                                                    |                          |
| Employee Date Job Job Name Phase Type Description Total Hours Notes Approver I<br>Aleiandro Licea 11/17/2022 39921 CA Clairemont SEDNA Loo 300 R Regular 9.00 Worked an extra hour | Hotes                    |
|                                                                                                    |                          |
| Expenses:                                                                                                    |                          |
|                                                                                                    | nt <u>Approver Notes</u> |
| Algjandro Licea 11/17/2022   39921   CA Clairemont S EDNA Log   300   J1   Per Diem   50.00   0.0   Image.201.et                                                                   | 19                       |
| Totals:                                                                                                    |                          |
| Total Hours         Total Expenses         Total Mileage Amount           9.00         50.00         0.0         0.00                                                              |                          |
| Return to Time Card                                                                                                    |                          |

Viewing Time and Expenses History:

From the Navigation menu select View Summary

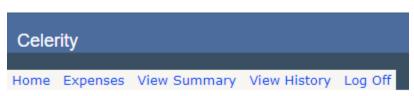

The Employee History report will display showing you the Time and/or Expenses for the Week Ending Date you select:

| Celerity                                        |                                    |                                     |                                  |                                                                                                    |                                                  |                                  |                                                  |              |                                                                                                    |                                                     |            |               |                   |
|-------------------------------------------------|------------------------------------|-------------------------------------|----------------------------------|----------------------------------------------------------------------------------------------------|--------------------------------------------------|----------------------------------|--------------------------------------------------|--------------|----------------------------------------------------------------------------------------------------|-----------------------------------------------------|------------|---------------|-------------------|
| Home Expenses View Summary View History Log Off |                                    |                                     |                                  |                                                                                                    |                                                  |                                  |                                                  |              |                                                                                                    |                                                     |            |               |                   |
| Run By ALICEA                                   |                                    |                                     |                                  |                                                                                                    |                                                  |                                  | yee Time S<br>ading: 10/1                        |              |                                                                                                    |                                                     |            |               |                   |
| On 11/17/2022 - 3:51 PM                         |                                    |                                     |                                  |                                                                                                    |                                                  |                                  | Hours:                                           |              |                                                                                                    |                                                     |            |               |                   |
|                                                 |                                    | Alejandro<br>Alejandro<br>Alejandro | Licea<br>Licea<br>Licea<br>Licea | Date         Job           10/11/2021         38629         CA           10/12/2021         38629         CA           10/13/2021         38629         CA           10/14/2021         38629         CA           10/15/2021         38629         CA | (48) Node<br>(48) Node<br>(48) Node<br>(48) Node | e Seg PO<br>e Seg PO<br>e Seg PO | 88572 410<br>88572 410<br>88572 410<br>88572 410 | R            | Description           Regular           Regular           Regular           Regular           Regular           Regular           Regular | Total Hours<br>8.00<br>8.00<br>8.00<br>8.00<br>8.00 |            | pprover Notes |                   |
|                                                 |                                    |                                     |                                  |                                                                                                    |                                                  |                                  | Expenses                                         | :            |                                                                                                    |                                                     |            |               |                   |
|                                                 | Employee Name                      |                                     | ob                               | Job Name                                                                                                    |                                                  | se Type                          | Descriptio                                       | n <u>T</u> g |                                                                                                    |                                                     | lileage Am | ount Attachm  | ent Approver Note |
|                                                 | Alejandro Licea                    |                                     |                                  | CA (48) Node Seg PO_88                                                                                                    |                                                  |                                  | Auto Allowa                                      | nce          | 25.00                                                                                                    |                                                     | 00         |               |                   |
|                                                 | Alejandro Licea                    |                                     |                                  | CA (48) Node Seg PO_88                                                                                                    |                                                  |                                  | Per Diem                                         | _            | 25.00                                                                                                    |                                                     | .00        | _             |                   |
|                                                 | Alejandro Licea                    |                                     |                                  | CA (48) Node Seg PO_88                                                                                                    |                                                  |                                  | Auto Allowa                                      | nce          | 25.00                                                                                                    | 2020                                                | .00        |               |                   |
|                                                 | Alejandro Licea                    |                                     | _                                | CA (48) Node Seg PO_88                                                                                                    |                                                  | _                                | Per Diem                                         |              | 25.00                                                                                                    |                                                     | .00        | _             |                   |
|                                                 | Alejandro Licea                    |                                     | _                                | CA (48) Node Seg PO_88<br>CA (48) Node Seg PO_88                                                                                                    |                                                  | _                                | Auto Allowa                                      | nce          | 25.00 0                                                                                                    |                                                     | .00        |               |                   |
|                                                 | Alejandro Licea<br>Alejandro Licea |                                     |                                  | CA (48) Node Seg PO_88<br>CA (48) Node Seg PO_88                                                                                                    |                                                  |                                  | Per Diem<br>Auto Allowa                          | 0.00         | 25.00 0                                                                                                    |                                                     | .00        |               |                   |
|                                                 | Alejandro Licea                    |                                     |                                  | CA (48) Node Seg PO_88<br>CA (48) Node Seg PO_88                                                                                                    |                                                  |                                  | Per Diem                                         | 36.00        | 25.00                                                                                                    |                                                     | .00        |               |                   |
|                                                 | Alejandro Licea                    |                                     |                                  | CA (48) Node Seg PO_80                                                                                                    |                                                  |                                  | Auto Allowa                                      | nce          | 25.00 0                                                                                                    |                                                     | .00        |               |                   |
|                                                 | Alejandro Licea                    |                                     |                                  | CA (48) Node Seg PO_88                                                                                                    |                                                  |                                  | Per Diem                                         |              | 25.00                                                                                                    |                                                     | .00        |               |                   |
|                                                 | ALCONTRACTOR                       |                                     |                                  |                                                                                                    |                                                  |                                  | Totals:                                          |              |                                                                                                    |                                                     |            |               |                   |
|                                                 |                                    |                                     |                                  | Total Hours                                                                                                    | and the owner where the party is not             | al Expen                         | ses <u>Tot</u>                                   | al Mile      | and the local division in which the                                                                                                    | ge Amount                                           |            |               |                   |
|                                                 |                                    |                                     |                                  | 40.0                                                                                                    | 0 250.00                                         |                                  | 0.0                                              |              | 0.00                                                                                                    |                                                     |            |               |                   |